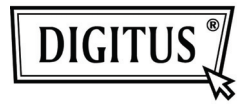

# **USB 2.0 PARA ADAPTADOR DE VÍDEO HDMI**

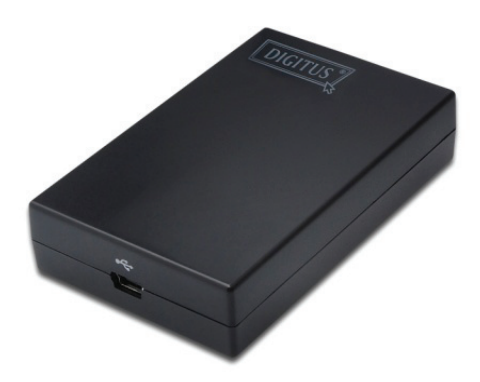

**Manual de Instalação Rápida** DA-70851

### **1. Instalar o controlador**

#### **Cuidado: NÃO ligar o adaptador ao seu computador sem primeiro ter procedido à instalação do controlador fornecido.**

Introduzir o CD fornecido no controlador do disco e o programa de instalação correrá automaticamente quando o CD do Controlador é introduzido. Depois seguir as instruções no ecrã para finalizar a instalação.

#### *Para os utilizadores de Windows Vista / Windows7:*

- A. Clicar em **Run Setup.exe** para executar o programa de instalação.
- B. Se aparecer uma caixa de diálogo **User Account Control**  quando está a tentar instalar um programa, introduza a palavra-passe do administrador ou clique em **Allow**/**Yes** para iniciar a instalação.
- C. Pode visualizar o **License agreement** que solicita. Clicar em **I Accept** para iniciar o programa de instalação.
- D. Quando solicitado para reiniciar o computador, clicar em **Yes**.

#### *Para os utilizadores de Windows XP:*

- A. Pode visualizar o **License agreement** que solicita clicar em **I Accept** para iniciar o programa de instalação.
- B. Quando solicitado para reiniciar o computador, clicar em **Yes**.

#### *Para os utilizadores de Mac OS:*

- A. Introduzir o C D fornecidono controlador do disco Localizar e clicar duas vezes na **Driver folder > Mac folder > DisplayLink Installer 1.6b3.dmg** para abir o programa de configuração.
- B. Seleccionar "DisplayLink Software Installer" para iniciar a instalar o Controlador DisplayLink no seu Mac.
- C. Clicar em **Continue** para instalar este programa.
- D. Deve clicar em Continue para ler O Acorod de Licença do Programa.
- E. Clicar em **Agree** para continuar a instalação.
- F. Clicar em **Install** para executar uma instalação normal deste programa no disco "**Macintosh HD**".
- G. A instalação teve sucesso, clicar em **Restart** para terminar a instalação do programa.

## **2. Fazer a ligação**

Deve ligar em primeiro lugar o USB ao Adaptador HDMI® ao seu monitor ou ao seu computador, verá o Ícone do Gestor DisplayLink na plataforma do sistema que se assemelha a um monitor.

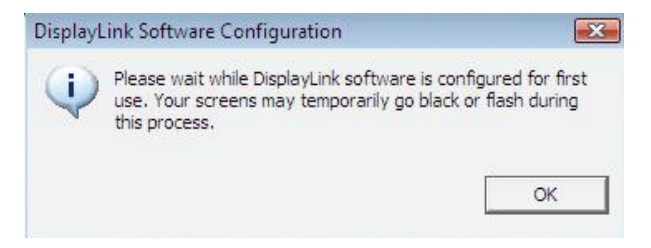

Deve aguardar enquanto o software DisplayLink está a ser configurado para a primeira utilização. Os seus écrãs podem ficar totalmente pretos ou a piscar temporariamente durante este processo. Deve clicar em "OK" para começar a usar o Adaptador USB para HDMI.

### **3. Ajustar à Função TV**

A função "Ajustar à Função TV" é destinada às ligações HDMI TV. A opção de interface de novo utilizador permite a correcção de varrimento em excesso na TV quando está a usar o adaptador USB para HDMI. A função "Ajustar à Função TV" permite que o utilizador altere a configuração da sua área de trabalho de modo a que possa ser totalmente visualizada.

## **4. Mudar o Modo de Visualização**

Existem várias formas nas quais pode utilizar o monitor ligado ao adaptador. O monitor suplementar pode ser configurado para usar tanto o "modo espelho" como "modo alargado" ou o "modo principal".

No Windows XP e Windows Vista, pode clicar no ícone **DisplayLink Device** para controlar o adaptador do visualizador e seleccionar a configuração **Display Properties** conforme se indica abaixo.

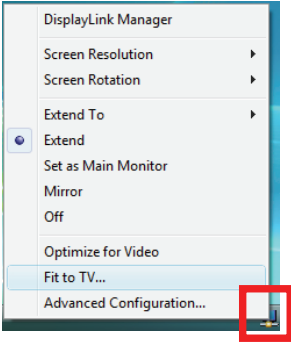

- **Modo Alargado**: O ecrã faz parte da área de trabalho alargada
- **Modo Espelho**: O ecrã copia o conteúdo do ecrã principal
- **Modo Desligado**: O ecrã está preto.
- **Configurar como Monitor Principal**: O ecrã é o ecrã principal.

**No Windows 7**, pode alterar o aspecto do seu visualizador através da janela. Além disso, existem controlos adicionais disponíveis no Windows 7: Orientação (Retrato, paisagem, retrato rodado, paisagem rodada).

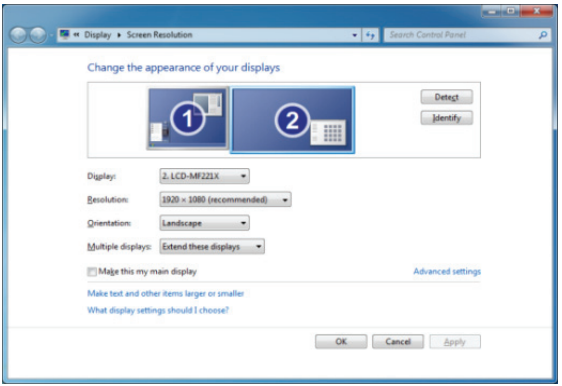

Para controlar o comportamento de um dispositivo **DisplayLink** ligado (ou ecrã), é possível usar a **Windows Key + P** para visualizar um menu (e alternar entre os mesmos) para permitir: Desligar Projector, Duplicar, Alargar, Só Projector.

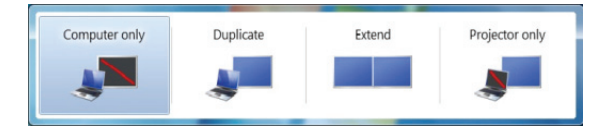

Este **Manual de Instalação Rápida** descreve apenas as instruções básicas de instalação. Para mais informação deve consultar o *Manual do Utilizador* no CD-ROM fornecido.